### 目 次

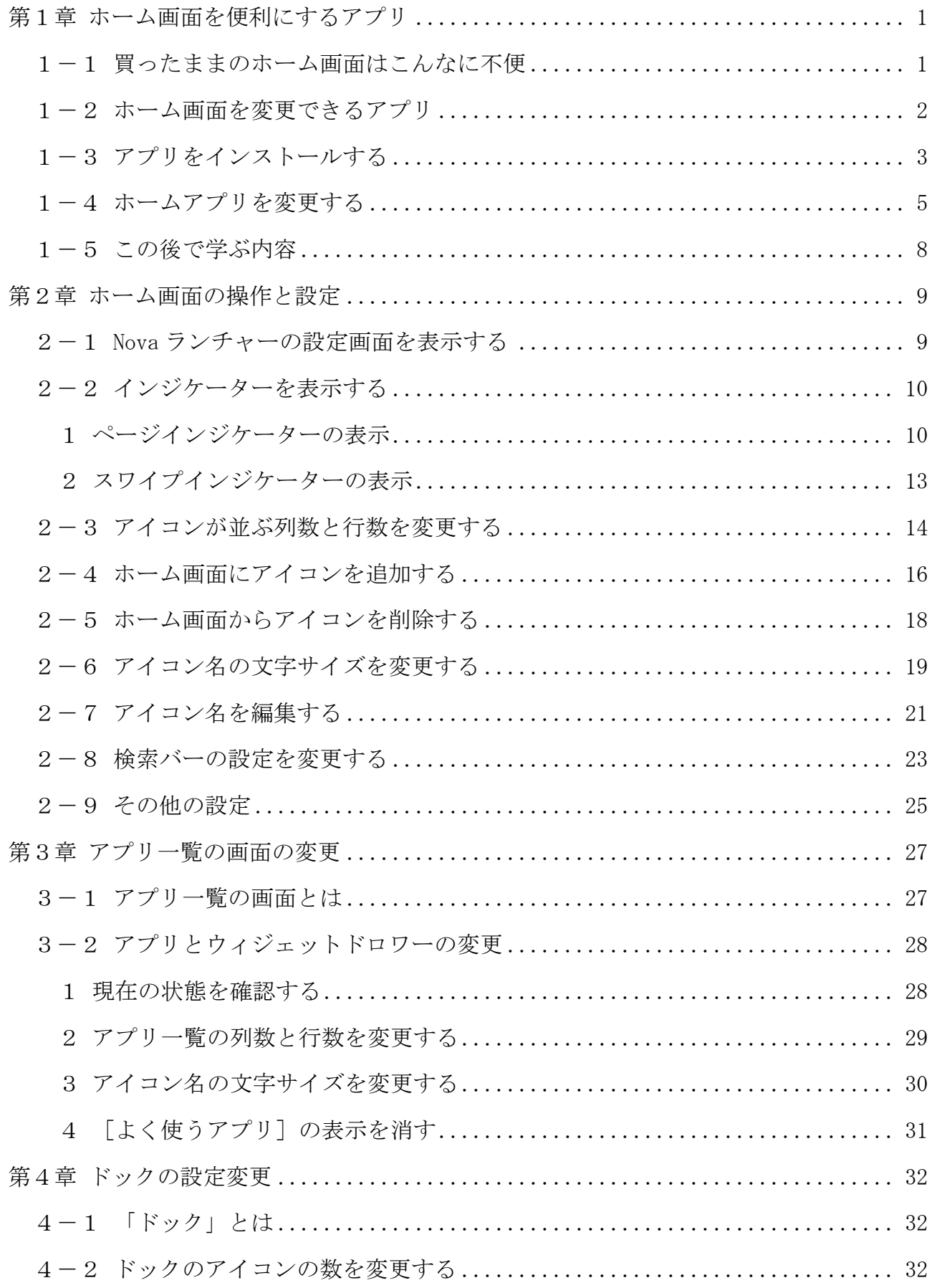

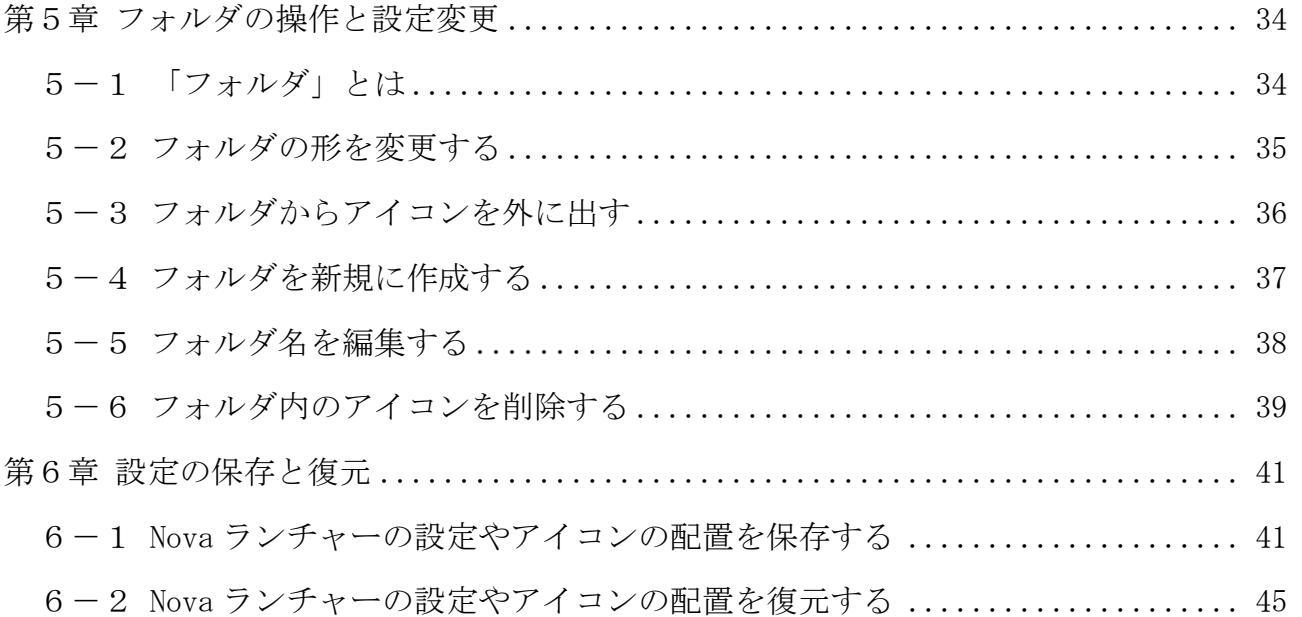

#### テキストの画面環境

- ・P20 lite(Android 9.1)
- ・OPPO Reno A(Android 9.0)
- ・Pixel5(Android 11.0)

# 第1章 ホーム画面を便利にするアプリ

本章は、ホーム画面を便利にするアプリについて学びます。

## 1-1 買ったままのホーム画面はこんなに不便

何気なく使われているスマホの端末。 でも、ホーム画面が初期状態のままだと、こんな不便が潜んでいます。

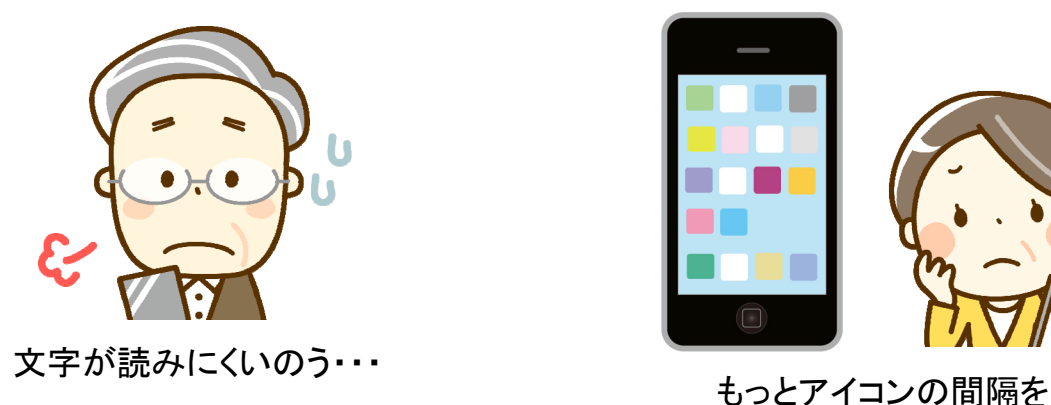

①アイコン名が小さくて見づらい ②アイコンの間隔を調整できない

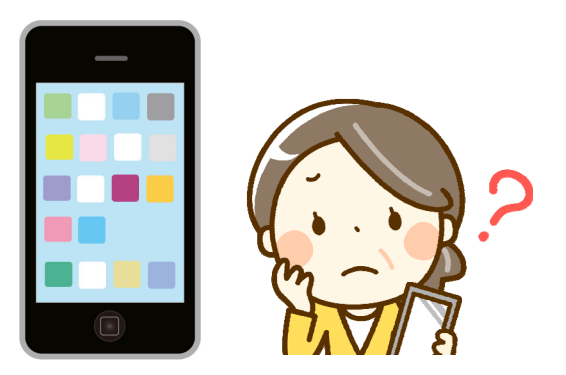

広げたいんだけど・・・

③端末を買い替えたら、ホーム画面の操作が変わった

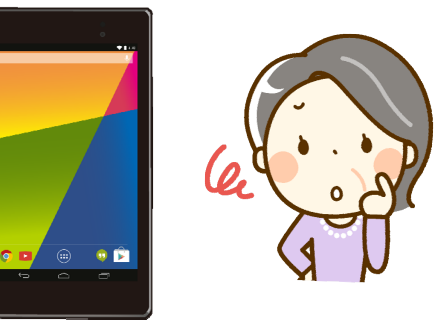

せっかく以前の端末の 操作に慣れていたのに… 違和感があるわ…

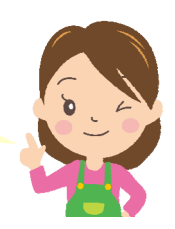

#### 1-2 ホーム画面を変更できるアプリ

実は、ホーム画面を変更できるアプリがあります。

 アプリを使えば、「文字の大きさ」や「アイコンの配置」も自由自在。 端末ごとで違うホーム画面の操作も、アプリなら共通するので変わりません。

さらには、設定した内容を「保存・復元」する機能もあります。

復元機能を使えば、端末を買い替えたときにも、従来の設定のままで引き継ぐこ とができます。

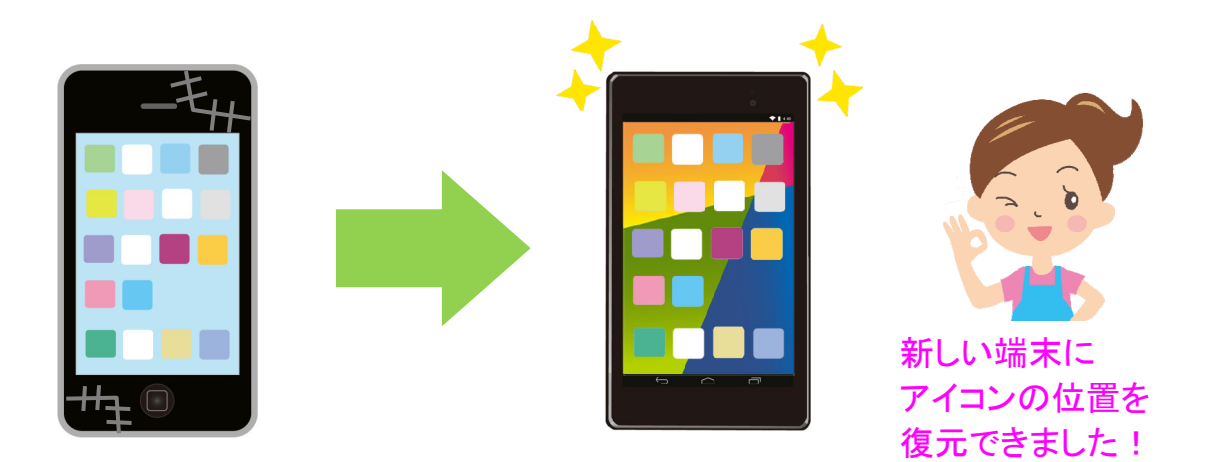

その他にも使いやすくなるように、様々な設定変更が行えます。

本書では「Nova ノ バ ランチャー」というホーム画面の設定アプリを活用します。

-・+・-・+・-・+・-・+・-・+・-・+・-・+・-・+・-・+・-・+・-・+・-・+・-・+・-・+・-・+・-

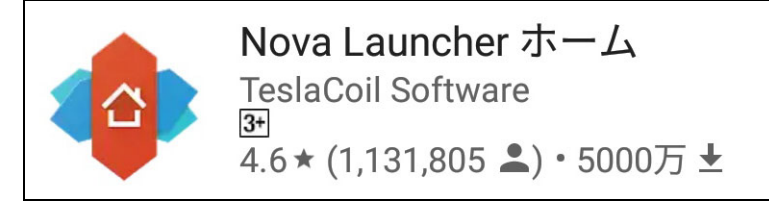

Nova ランチャーはシンプルで使いやすいのが特長で、非常に多くの人に利用さ れている人気のアプリです。

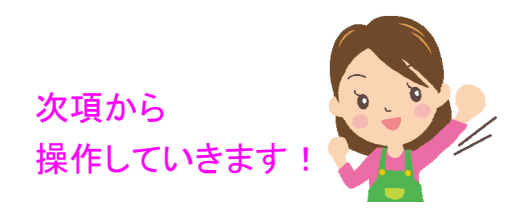

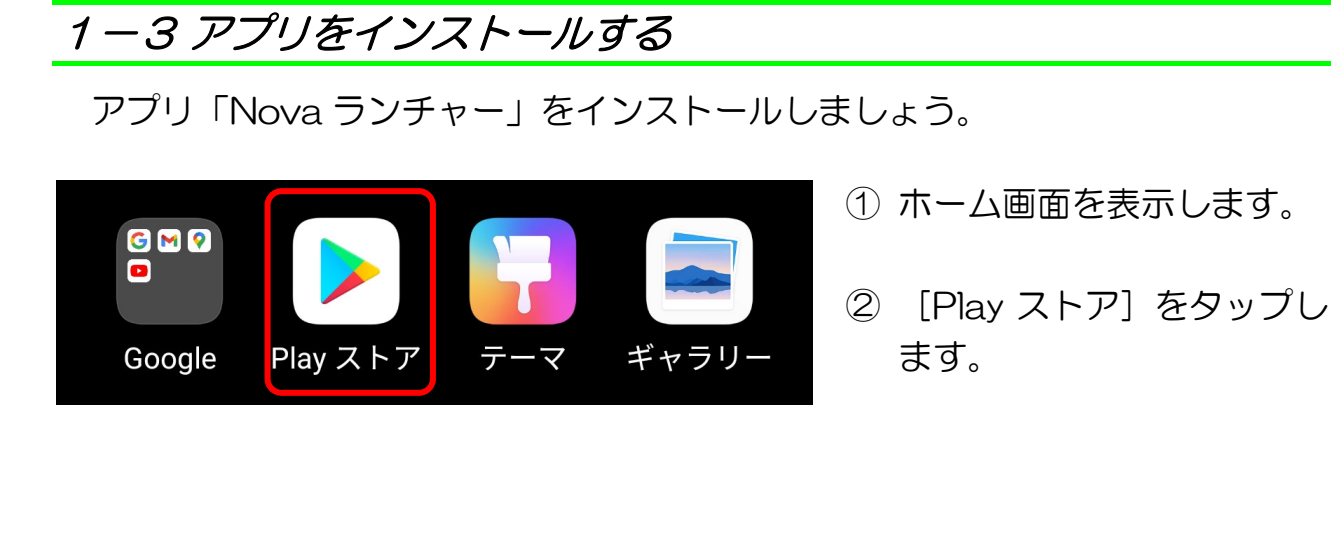

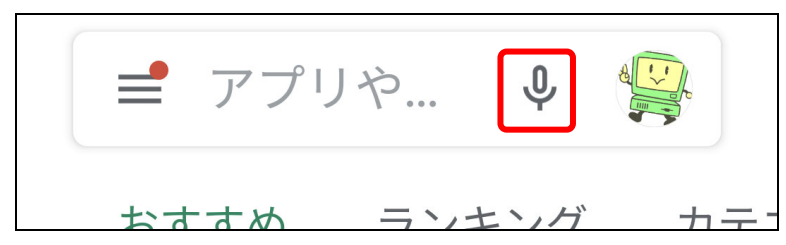

③ 音声検索するために マイクをタップします。

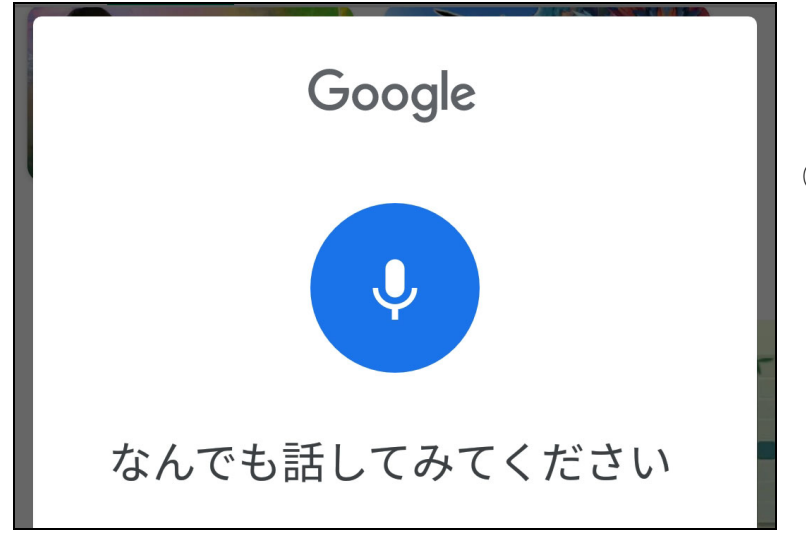

④ 図のように表示されたら、 アプリの名称を端末に向か って発声します。 例:ノバランチャー

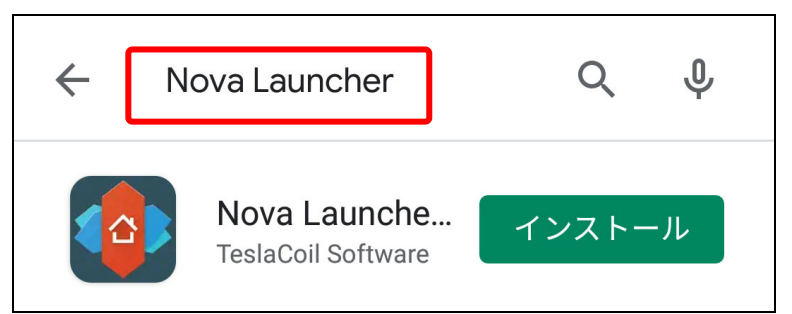

⑤ 検索欄にアプリ名が入力さ れたのを確認します。

スマホ講座 05 ホーム画面をアプリで便利に!

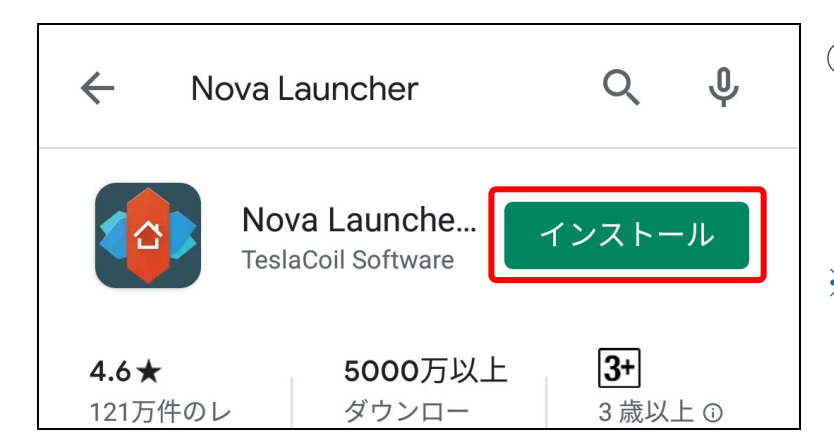

- ⑥ 目的のアプリの [インストール]をタップ します。
- ※ 「インストール]の位置は 図と異なる場合がありま す。

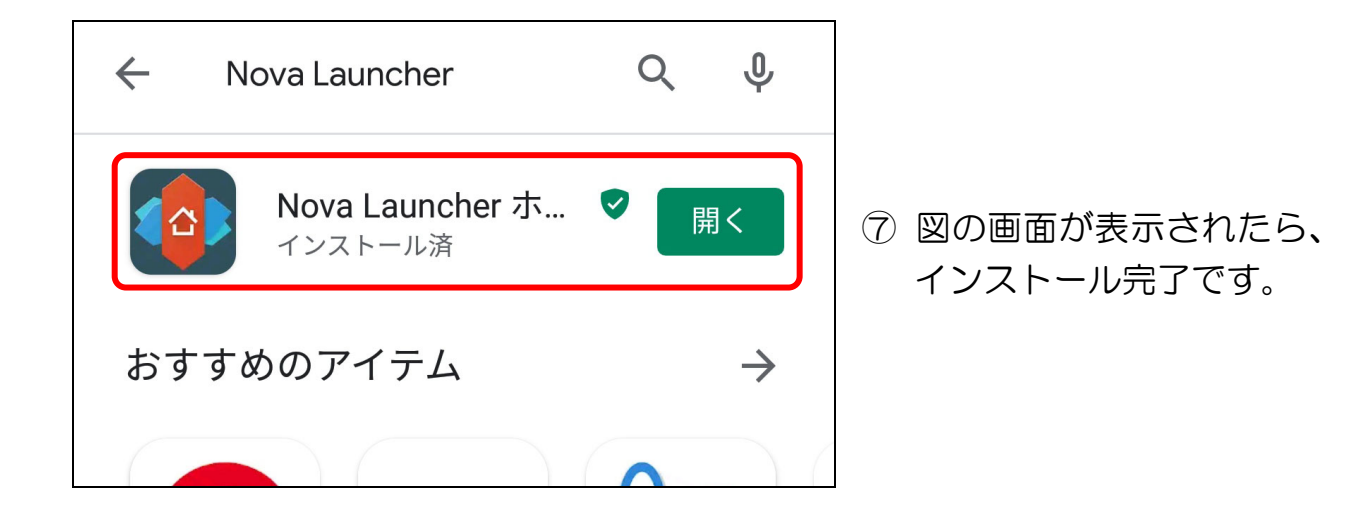

# ● ホーム画面に戻る

① < [バック]を何度かタップして、端末のホーム画面に戻りましょう。

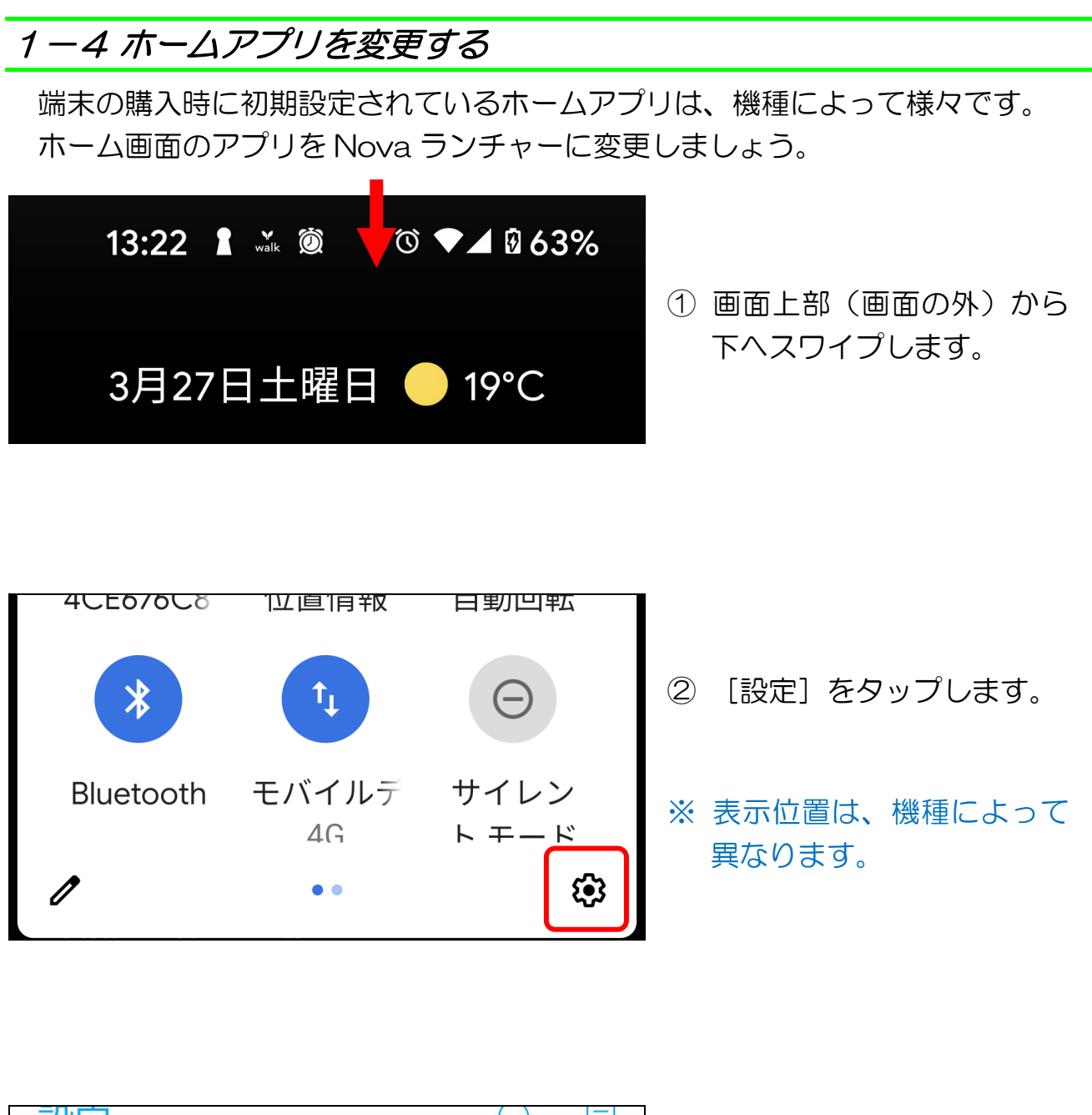

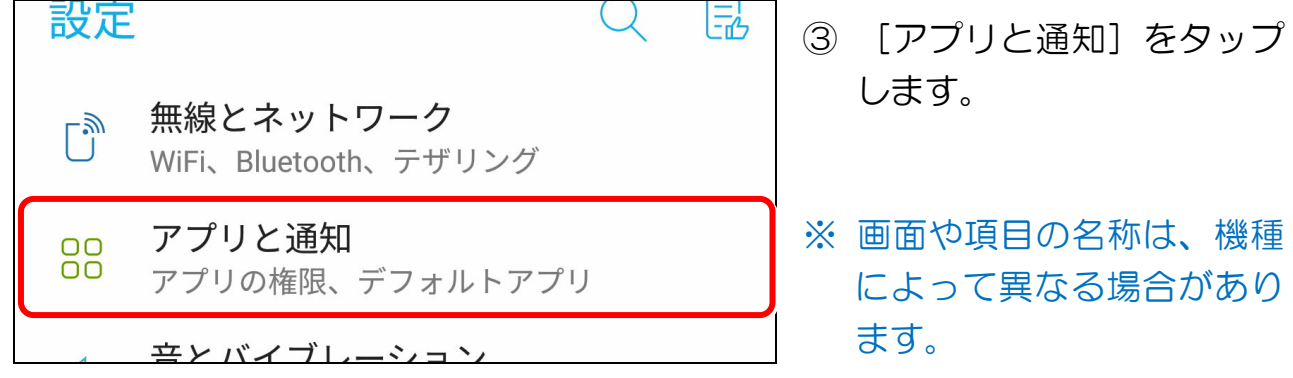

5